# **10. Cross Voucher Gutscheine auf Gutscheinbeleg ausdrucken**

Um einen im DdD - Internet Shop angelegten Warengutschein Gutschein Code auf dem Kassenbeleg anzeigen lassen zu können, müssen sie folgende Schritte durchführen:

• Starten sie die Kasse und wechseln sie in den Bereich "Funktion" (Sie benötigen ggf. Administrator- bzw. erweiterte Rechte)

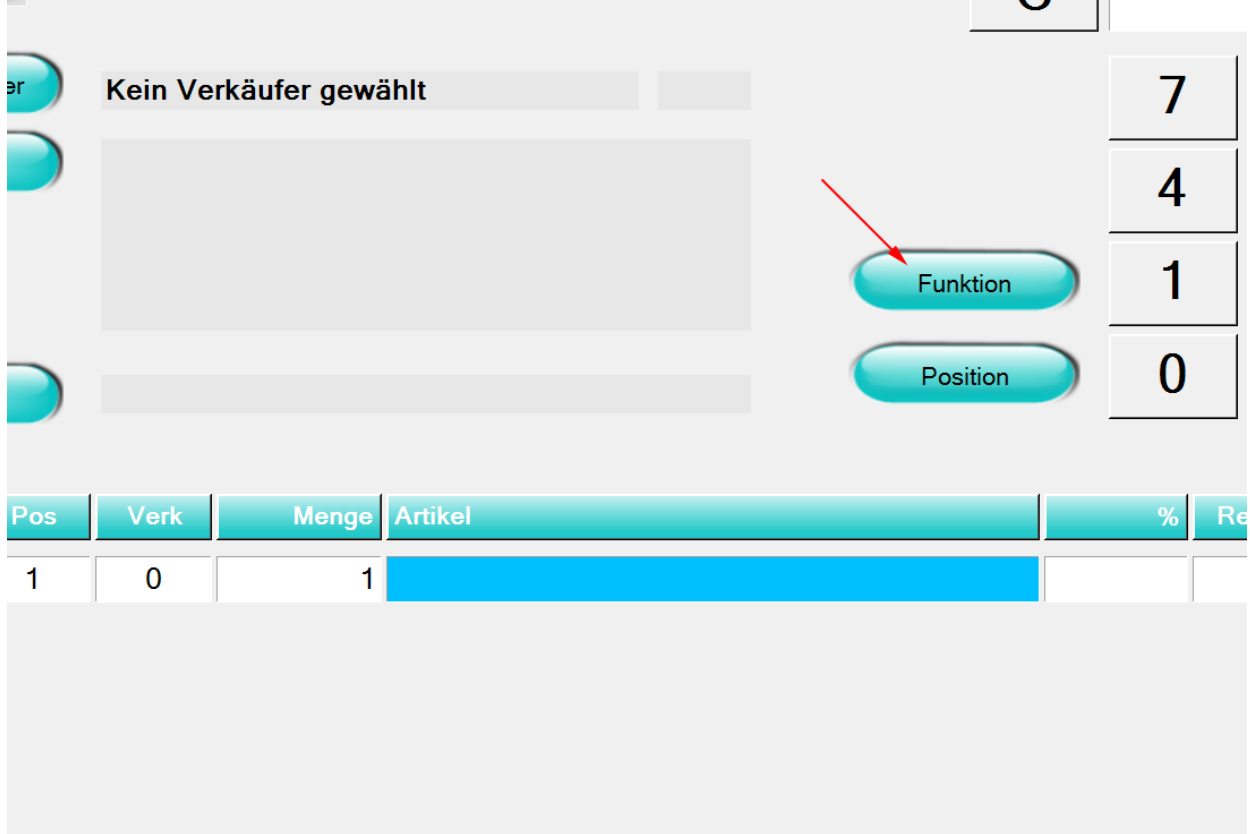

Wechseln sie in der Tab Reihe auf den Reiter System und von dort aus in den Bereich "Fomular-Verwaltung"

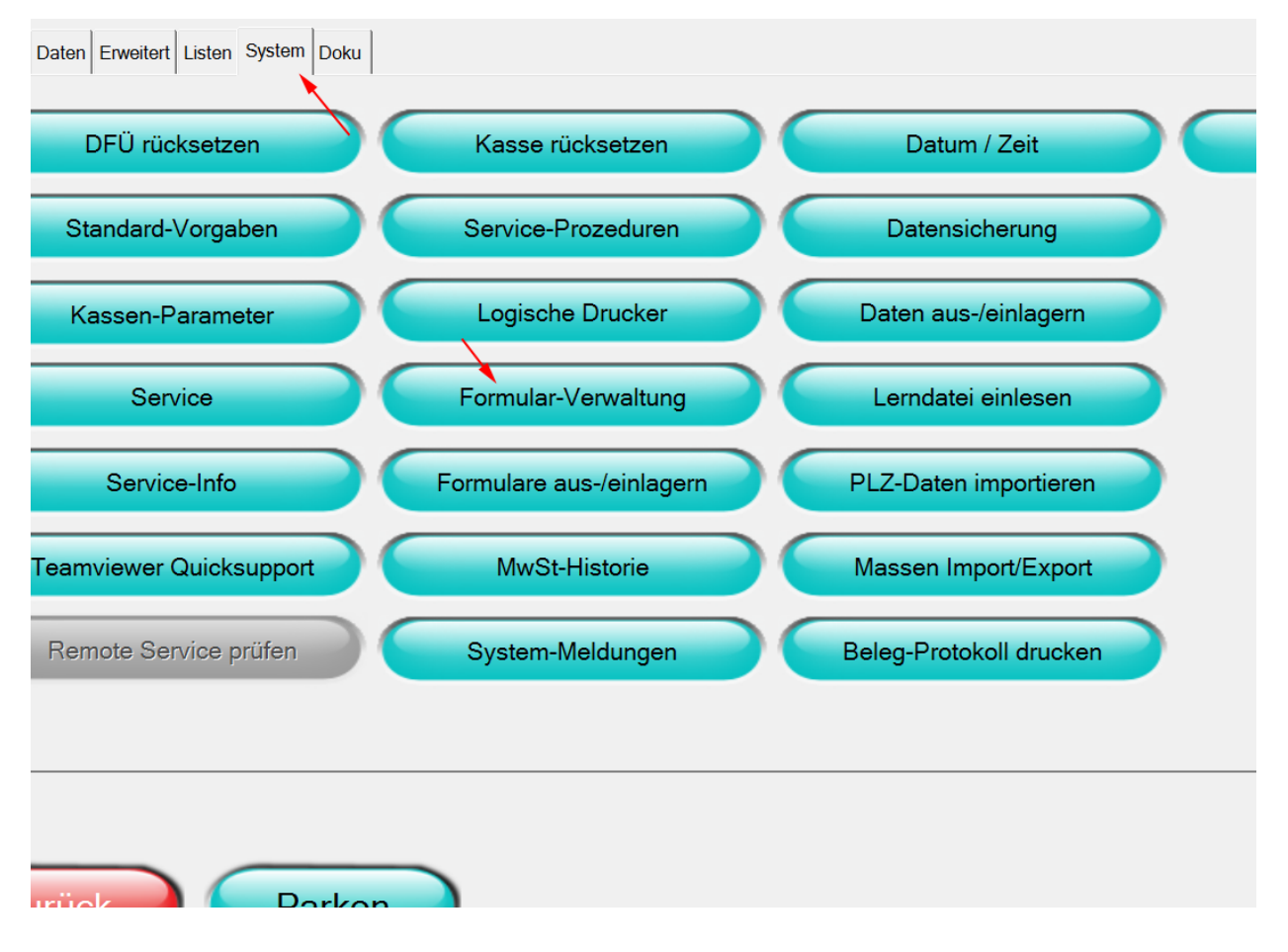

Wählen sie in diesem Bereich in der Liste die Formularart "Gutschein" in Kombination mit der Formular-Vorlage "FORM-GUTSCHEIN" und klicken anschliessend auf den Button "Formular"

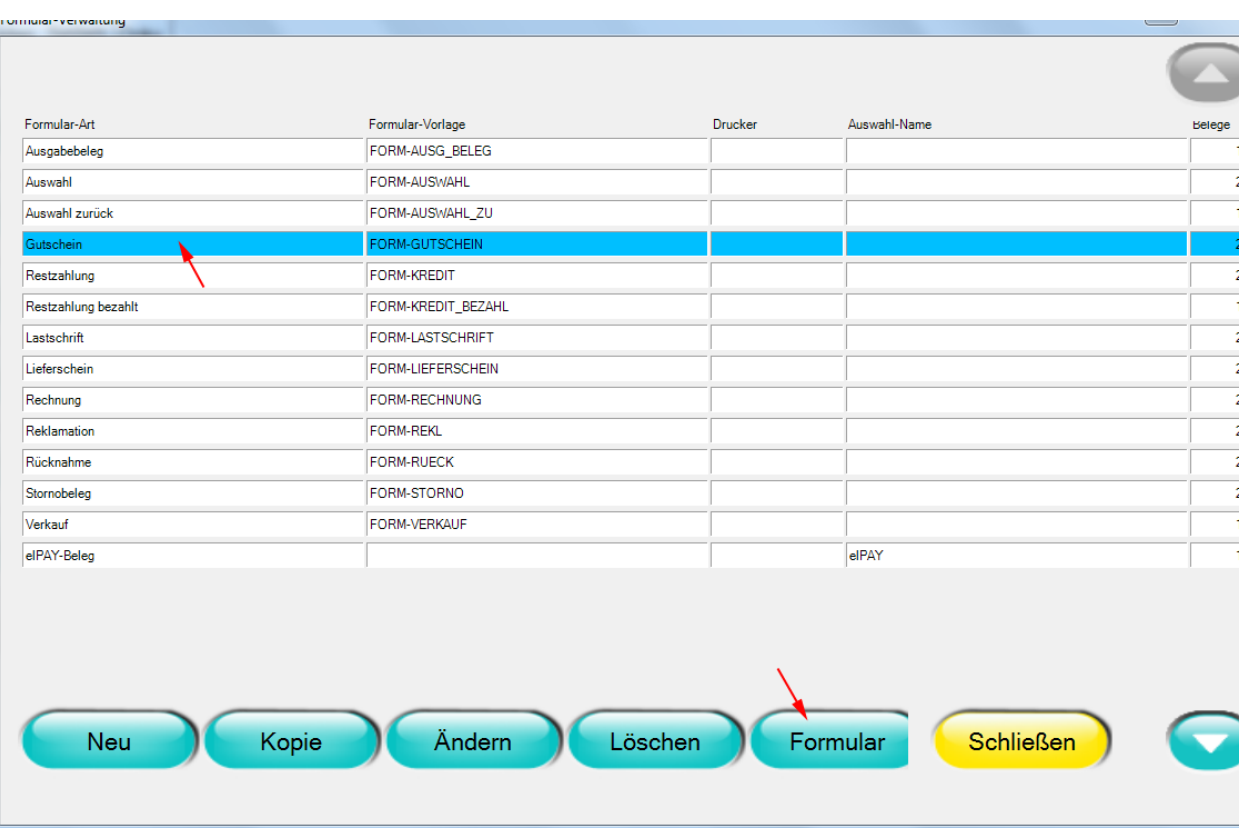

Im nun geöffneten Editor - Dialog tragen sie bitte vor den abschliessenden <CUT> Befehl den Platzhalter **@VoucherCode** ein.

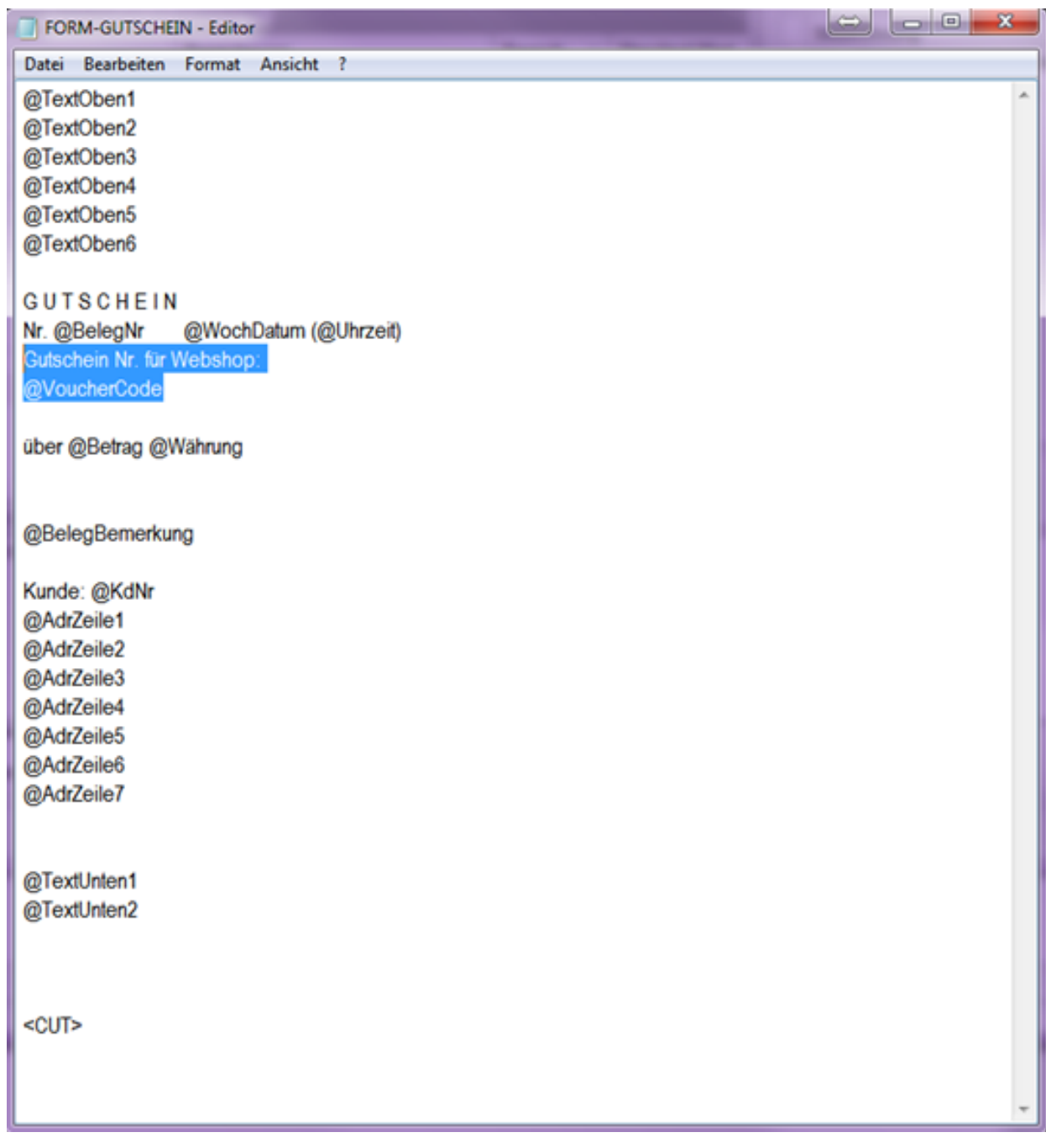

- Speichern sie nun die Formular Vorlage
- Der im DdD Internet Shop erstelle Warengutschein Gutschein Code wird nun an dieser Position angezeigt.

**Wichtig**: Generell funktioniert diese Druckvariante nur auf Epson TM und kompatiblen Druckern.

Eindeutige ID: #1010 Verfasser: WebMaster Letzte Änderung: 2013-03-04 12:31